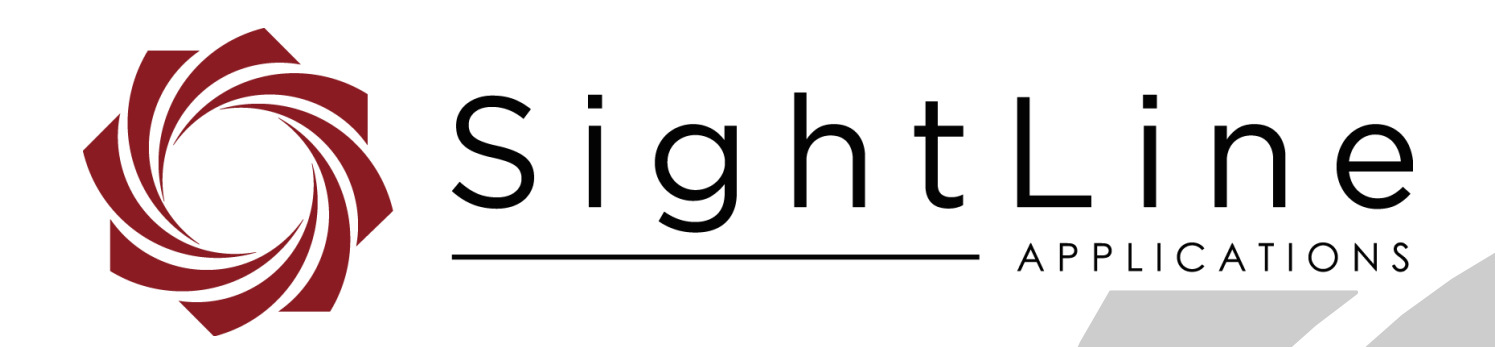

# **EAN-Ground Control Stations**

**PN:** EAN-Ground-Control-Stations

9/17/2018

EAN-Ground-Control-Stations

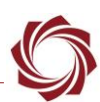

#### **Contact:**

Web: [sightlineapplications.com](http://sightlineapplications.com/support/software/) Sales: [sales@sightlineapplications.com](mailto:sales@sightlineapplications.com) Support: [support@sightlineapplications.com](mailto:support@sightlineapplications.com) Phone: +1 (541) 716-5137

#### **Export Controls**

Exports of SightLine products are governed by the US Department of Commerce, Export Administration Regulations (EAR); classification is ECCN 4A994. The [export summary sheet](http://sightlineapplications.com/marketing/Exports-Summary-v003.pdf) located on the support/documentation page of our website outlines customers responsibilities and applicable rules. SightLine Applications takes export controls seriously and works to stay compliant with all export rules.

#### **Copyright and Use Agreement**

© Copyright 2017, SightLine Applications, Inc. All Rights reserved. The SightLine Applications name and logo and all related product and service names, design marks and slogans are the trademarks, and service marks of SightLine Applications, Inc.

Before loading, downloading, installing, upgrading or using any Licensed Product of SightLine Applications, Inc., users must read and agree to the license terms and conditions outlined in the [End](http://sightlineapplications.com/marketing/SightLine-Product-License.pdf)  [User License Agreement.](http://sightlineapplications.com/marketing/SightLine-Product-License.pdf)

All data, specifications, and information contained in this publication are based on information that we believe is reliable at the time of printing. SightLine Applications, Inc. reserves the right to make changes without prior notice.

#### **Alerts**

The following notifications are used throughout the document to help identify important safety and setup information to the user:

△ CAUTION: Alerts to a potential hazard that may result in personal injury, or an unsafe practice that causes damage to the equipment if not avoided.

- **IMPORTANT:** Identifies crucial information that is important to setup and configuration procedures.
- *Used to emphasize points or reminds the user of something. Supplementary information that aids in the use or understanding of the equipment or subject that is not critical to system use.*

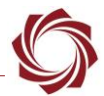

# **Contents**

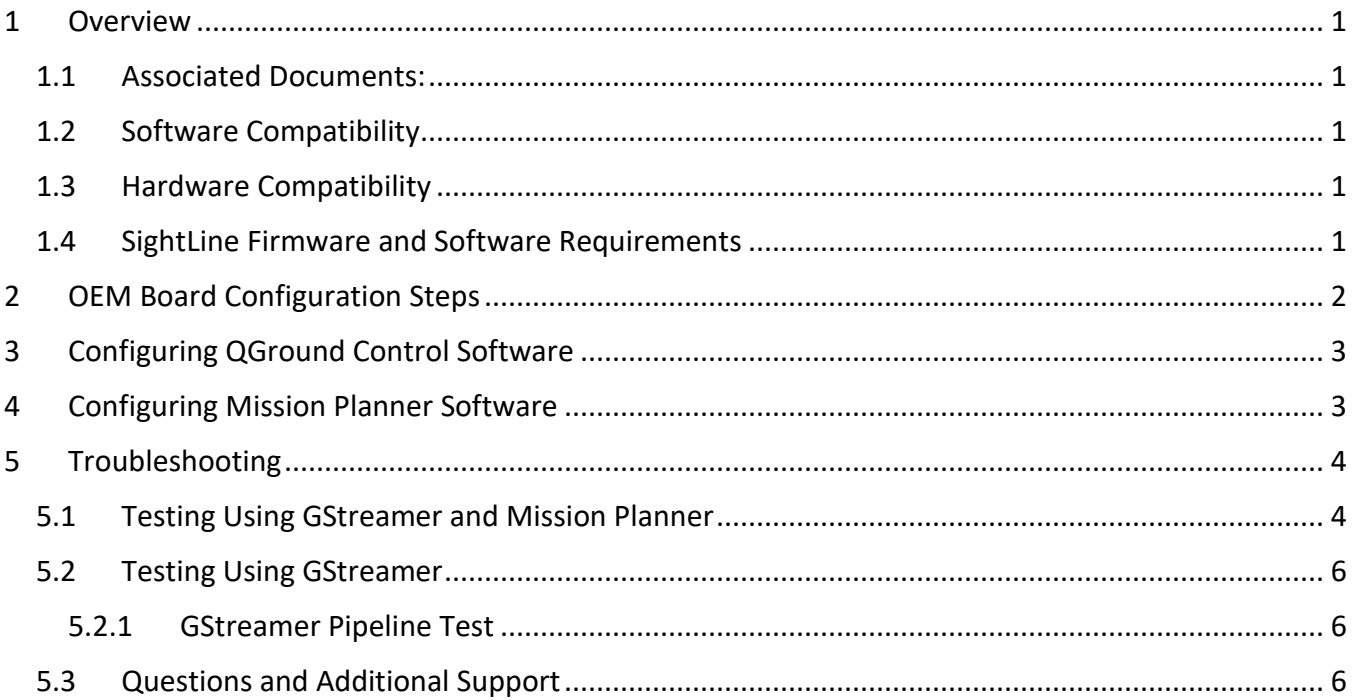

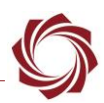

### <span id="page-3-0"></span>**1 Overview**

This document describes how to configure the 1500-OEM or 3000-OEM video processor boards for sending out a RTP-H264 video stream for the Mission Planner and QGround Control software. Both OEM boards can be configured to send a RTP-H264 stream. This document will also review how to configure this outbound stream on the video processing board and in turn open it in the Mission Planner and QGround Control software packages.

#### <span id="page-3-1"></span>**1.1 Associated Documents:**

EAN-Panel Plus User Guide: Provides descriptions of all the settings in the Panel Plus application. (Located in the Panel Plus application in the *Help* menu.)

[EAN-Startup Guide 1500-OEM:](http://sightlineapplications.com/docs/EAN-Startup-Guide-1500-OEM.pdf) Describes steps for connecting, configuring, and testing the 1500-OEM video processing board on the 1500-AB accessory board.

[EAN-Startup Guide 3000-OEM:](http://sightlineapplications.com/docs/EAN-Startup-Guide-3000-OEM.pdf) Describes steps for connecting, configuring, and testing the 3000-OEM video processing board on the 3000-IO interface board.

[EAN-GStreamer-Decoder:](http://sightlineapplications.com/docs/EAN-GStreamer-Decoder.pdf) Describes how to configure settings to stream H.264 video data to a host system. Describes how to configure GStreamer to decode and display the stream.

#### <span id="page-3-2"></span>**1.2 Software Compatibility**

Windows 7, 8, or 10 required for use with the Panel Plus software.

#### <span id="page-3-3"></span>**1.3 Hardware Compatibility**

Standard Ethernet network connection to the SightLine hardware.

#### <span id="page-3-4"></span>**1.4 SightLine Firmware and Software Requirements**

Mission Planner and QGround Control software are mutually exclusive in their use. They both provide flight control and mission planning capabilities. This guide will focus only on the video display capability of each software package.

- Panel Plus software and firmware versions: 1500-OEM and 3000-OEM board Panel Plus and Firmware 2.23.0 or higher - [download](http://sightlineapplications.com/support/software/)
- QGround Control Software [download](http://qgroundcontrol.com/downloads/) . QGround Control has implemented their own GStreamer build for displaying video within their application. It is not required to download and install GStreamer separately. If doing further GStreamer development, install the 32-bit version only.
- Mission Planner Software [download.](http://ardupilot.org/planner/docs/common-install-mission-planner.html) Mission Planner does require a separate installation of the GStreamer software. The supported version is the 1.5.2 release 32-bit build (not the 64-bit).
- GStreamer 32-bit Encoder/Decoder version 1.5.2 [download.](https://gstreamer.freedesktop.org/download/) The recommended version for GStreamer is 1.5.2 release 32-bit build. Other versions may support these configurations and examples. Consult the software documentation for more information on supported GStreamer versions.
- VLC Player optional software used for testing of video streams [download.](http://www.videolan.org/vlc/index.html)

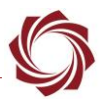

# <span id="page-4-0"></span>**2 OEM Board Configuration Steps**

To configure the 1500-OEM or 3000-OEM board, connect to the board using Panel Plus software. Follow the steps below to define the outbound stream:

1. Load the Panel Plus software and connect to the OEM board.

 **IMPORTANT:** The Panel Plus software version should match the firmware version running on the board.

- 2. Go to the *Compression* tab and verify that video in Panel Plus is displaying.
- 3. Select from the RTSP section the *RTP H.264* option (radio button).
- 4. Enter the destination IP address of the PC running Mission Planner or QGround Control software.
- 5. Enter the destination port of 5600. This port should be set to *5600*. It is the default listen port for both GCS applications.
- 6. Click the *Send* button, and then click the *Start Streaming* button to begin sending the RTP stream to the destination host system.

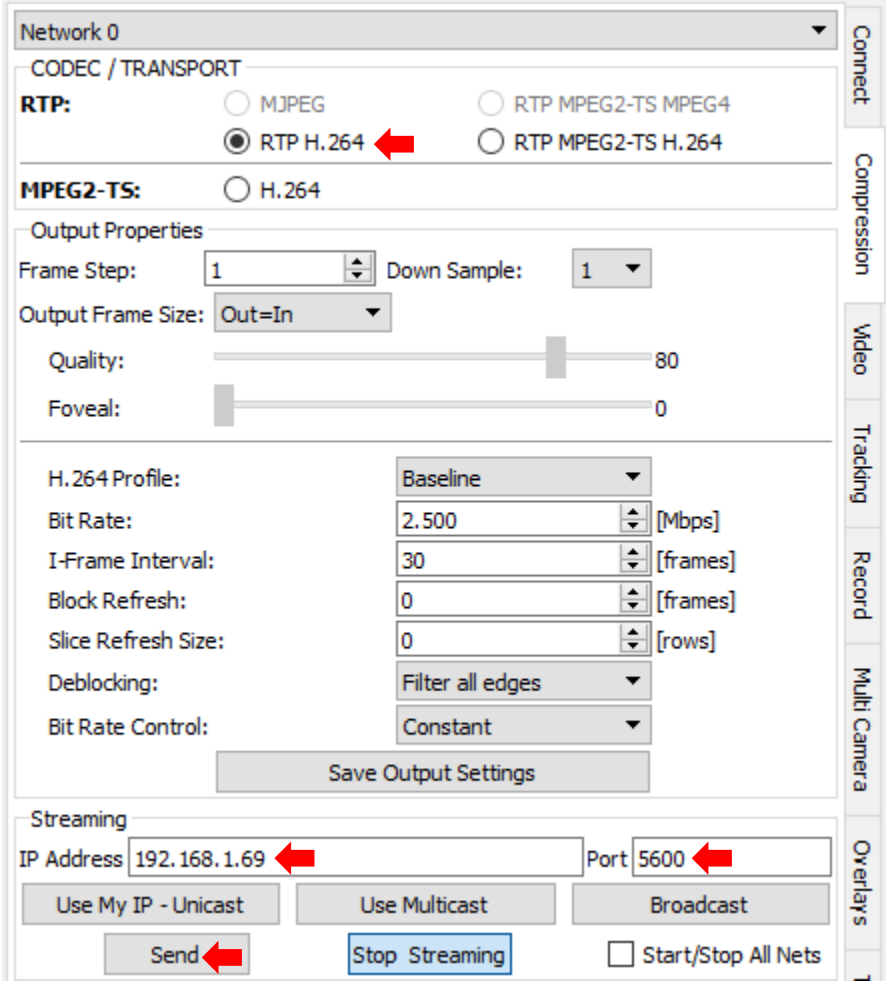

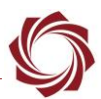

- *To make the settings the default configuration for the OEM board and stream to the selected GCS software at start-up, save the parameters to the board. To save the parameters to board, go to the main menu » Parameters » Save to board.*
- 7. Close Panel Plus and click the *No* button to stop streaming. The board will continue to send the RTP stream to the destination IP address.

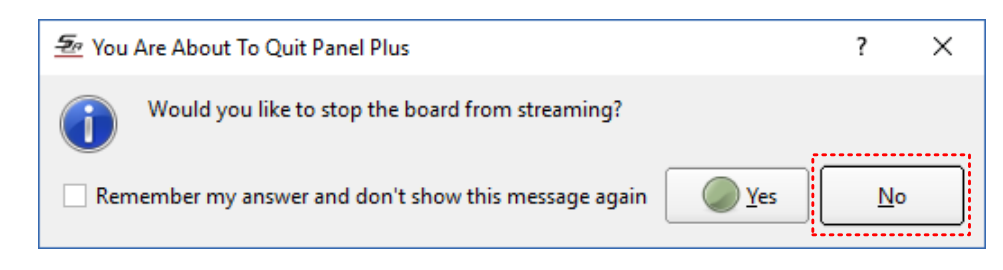

# <span id="page-5-0"></span>**3 Configuring QGround Control Software**

This software will be the easiest to setup, given an internal implementation of the GStreamer software. After installing the QGround Control software, the default configuration attempts to open a video stream (using their embedded GStreamer) on a designated port (5600).

To setup and configure the QGround Control Software:

- 1. Download and install the QGround Control software. Follow their documentation for installing the software.
- 2. Startup an RTP stream from the OEM video processing board using the steps in section 4.
- 3. Start the QGround Control software. By default, the OEM board video stream will be displayed in a small window, located in the bottom left portion of the main application screen.
- 4. Clicking on the small video window will swap it with the main map view window. Clicking again on the small window will swap the main map view back.
- *If the video stream is not visible, see the* [Troubleshooting](#page-6-0) *section*.

## <span id="page-5-1"></span>**4 Configuring Mission Planner Software**

This software requires that the GStreamer software be installed to decode/display video being streamed from the OEM board.

Follow the steps below for installing both applications:

- 1. Install the 32-bit version of the GStreamer application. See [EAN-GStreamer-Decoder](http://sightlineapplications.com/docs/EAN-GStreamer-Decoder.pdf) for detailed instructions for installing and validating GStreamer. Note the path to the installed binaries - *C:\gstreamer\1.0\x86\bin.*
- 2. Install the Mission Planner software following their installation procedures.
- 3. After the install is complete, load the Mission Planner software.
- 4. Start up the RTP video stream.
- 5. After the application loads, use CTRL-F to bring up the advanced configuration screen.

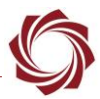

- 6. About midway down the right column, click the button labeled *gstream*.
- 7. Using the supplied file open selection, browse to the GStreamer executable (*gst-launch-1.0.exe*) and click *Open*.

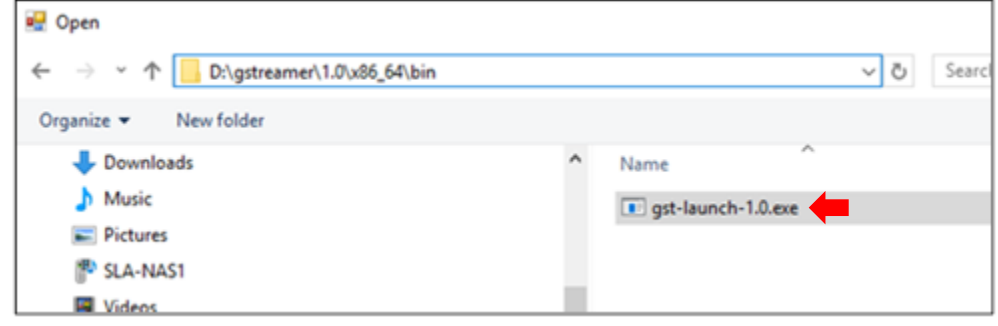

 *After the GStreamer application loads, video will be displayed in the top left navigation window. If the video is not displayed, see the Troubleshooting section for testing the video streaming with both GStreamer and VLC independently from Mission Planner or the QGround Control software packages. This will confirm that the OEM board is properly configured and working.* 

## <span id="page-6-0"></span>**5 Troubleshooting**

The following sections cover troubleshooting issues related to streaming video to the GCS software packages in the previous sections. The VLC media player and GStreamer will be used to set up test cases to help determine where the issues are.

 *Since there are many pieces to any streaming configuration, the scenarios below attempt to find issues by establishing connections, opening streams, and testing delivery of IP and RTP/UDP ports with the above applications.*

#### <span id="page-6-1"></span>**5.1 Testing Using GStreamer and Mission Planner**

In the below examples, GStreamer will be used to create an RTP stream for Mission Planner. This test ensures that Mission Planner and GStreamer are working correctly before introducing the OEM board into the system.

- 1. Open a command window and navigate to the GStreamer bin directory (by default C:\gstreamer\1.0\x86\bin).
- 2. At the command prompt window paste in the following GStreamer pipeline command:

*gst-launch-1.0 videotestsrc pattern=ball ! video/x-raw,width=640,height=480 ! clockoverlay ! x264enc ! rtph264pay ! udpsink host=127.0.0.1 port=5600*

EAN-Ground-Control-Stations

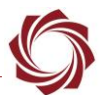

3. If GStreamer has been installed correctly the output in the command window should look like the following screen capture:

```
|<br>C:\gstreamer\1.0\x86\bin>gst-launch-1.0 videotestsrc pattern=ball ! video/x-raw,<br>width=640,height=480 ! clockoverlay ! x264enc ! rtph264pay ! udpsink host=127.0.<br>C-tipert=5600.<br>C-tipert=5600.
    ing pipeline to PAUSED
           is PREROLLING
eline
                  latency
 istribute
peline is PREROLLED
           is PARNULLED ...<br>ipeline to PLAYING
   ing
              GstSystemClock
  clock:
```
4. Once this pipeline is running, start Mission Planner and follow the steps outlined in [Configuring](#page-5-1)  [Mission Planner Software.](#page-5-1) If everything is working, the HUD should look like the following screen capture:

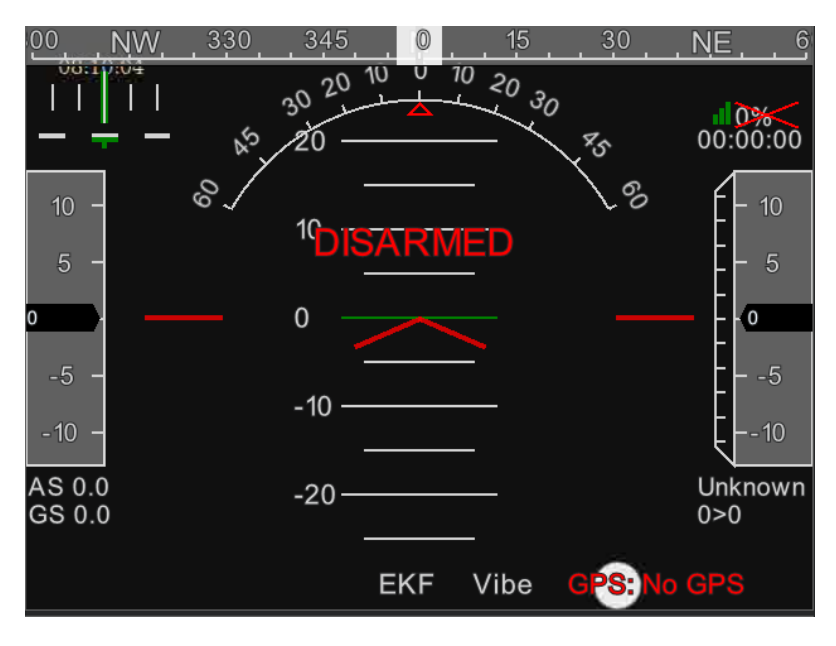

- 5. If Mission Planner does not show video in the HUD, enable the console output in Mission Planner using the following steps:
	- a) Open the help window and check the box *Show Console Window (restart).*
	- b) Restart Mission Planner. The console window will stay open. This should show any issues with the GStreamer pipeline. An example of an incorrect installation of GStreamer is shown in the following screen capture:

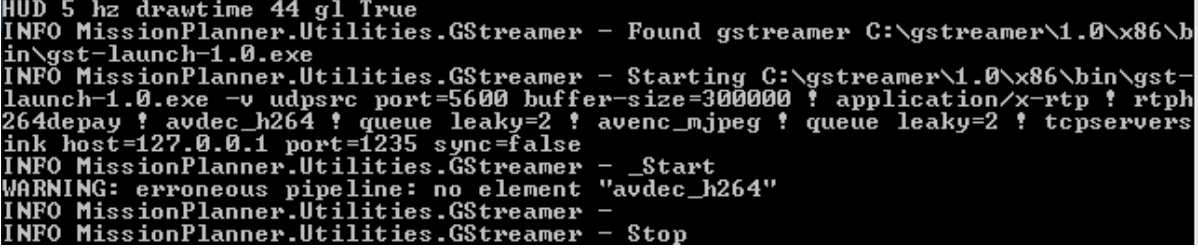

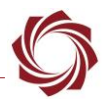

#### <span id="page-8-0"></span>**5.2 Testing Using GStreamer**

In the example below GStreamer is used to open an RTP stream sent for the OEM board. It has been tested with the 1.5.2 version. Other versions of the GStreamer application may require different settings.

Testing can also be done with the VLC media player using the SDP File. See the *VLC Media Player with SDP File* section in the [EAN-RTSP](http://sightlineapplications.com/docs/EAN-RTSP.pdf) document.

#### <span id="page-8-1"></span>**5.2.1 GStreamer Pipeline Test**

The following steps cover how to open the OEM board video stream using a GStreamer pipeline in a command window.

- 1. Using Panel Plus software, create a standard RTP output stream and set the outbound Port to 5600. (The below pipeline uses this port number in the test string.)
- 2. Close Panel Plus. At the prompt, click the *No* button.

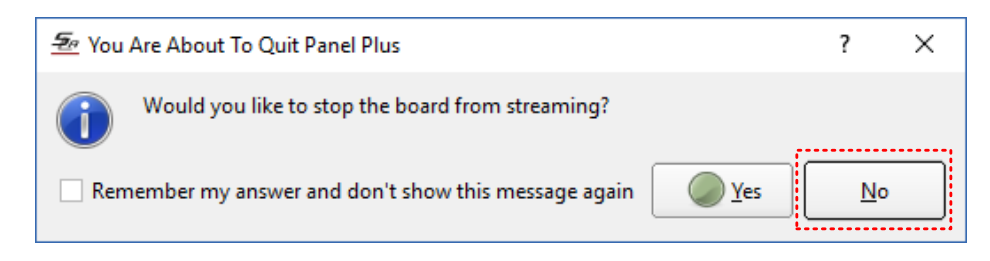

- 3. Open a command shell window.
- 4. At the command prompt window paste in the following GStreamer pipeline command:

*'gst-launch-1.0 udpsrc port=5600 ! application/x-rtp,media=video,clock-rate=90000,encodingname=H264 ! rtph264depay ! avdec\_h264 ! autovideosink fps-update-interval=1000 sync=false'*

5. Video will be displayed in a GStreamer D3D video sink internal display window.

#### <span id="page-8-2"></span>**5.3 Questions and Additional Support**

For questions and additional support, please contact [Technical Support.](mailto:support@sightlineapplications.com) Additional support documentation and Engineering Application Notes (EANs) can be found on the Support pages of the SightLine Application[s website.](http://sightlineapplications.com/support/documentation/)